# CRÉATION D'UN NOUVEL UTILISATEUR

Pour créer un nouvel utilisateur dans le logiciel et lui affecter des droits, vous devez tout d'abord vous connecter à l'aide d'un compte disposant des droits "Administrateur". Veuillez cliquer sur l'icône en forme d'engrenage (**1**) puis sur l'option "*Paramètres généraux du système*" (**2**) :

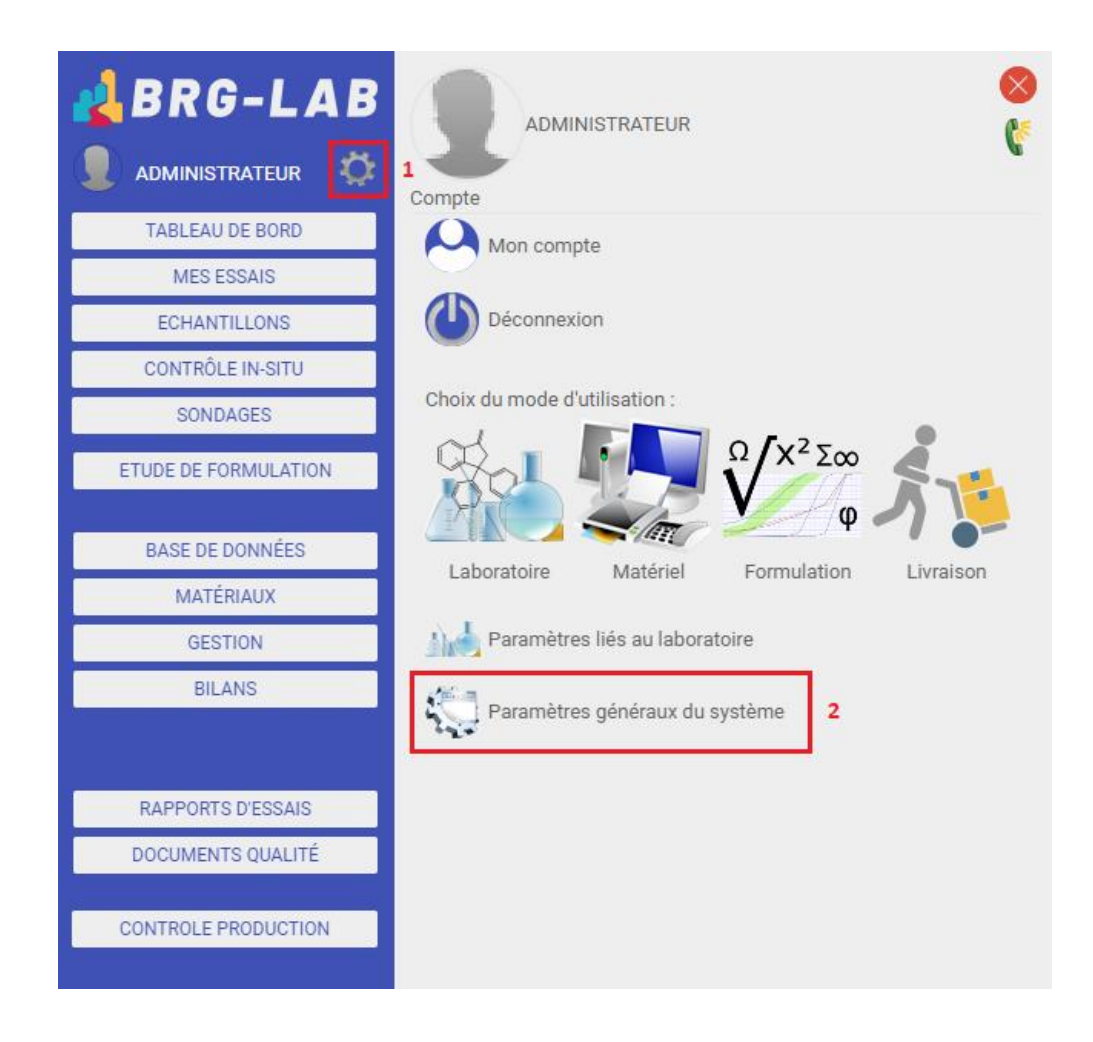

Veuillez ensuite cliquer sur le bouton "*GESTION DES UTILISATEURS*" (**3**) situé dans le menu bleu sur la gauche de la page :

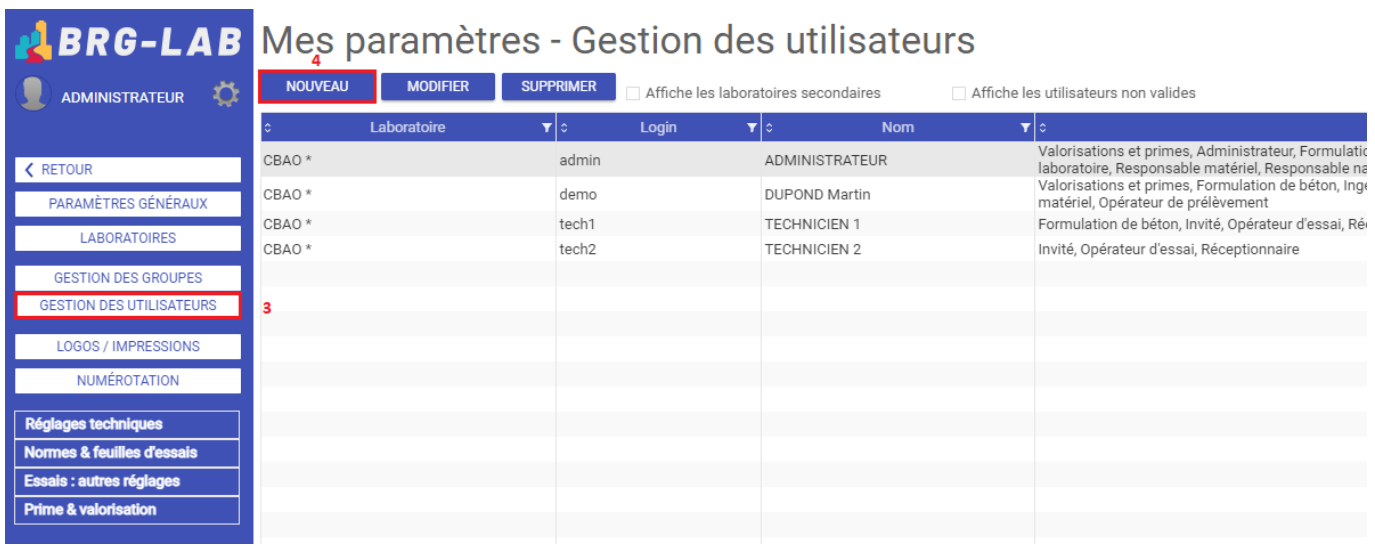

S'affiche alors la liste des utilisateurs du logiciel dans la page " *Mes paramètres - Gestion*  des utilisateurs". Ici, vous pouvez afficher la liste des utilisateurs des laboratoires secondaires ainsi que les utilisateurs non-valides en cochant les cases à cocher respectives. Vous pouvez, bien-sûr, créer, modifier ou supprimer des utilisateurs à l'aide des boutons appropriés en haut de cette liste. Veuillez cliquer sur le bouton "*NOUVEAU*" (**4**) pour créer un nouvel utilisateur. Saisissez ensuite un login unique pour cet utilisateur (**5**) et validez à l'aide du bouton "*OK*" (**6**) :

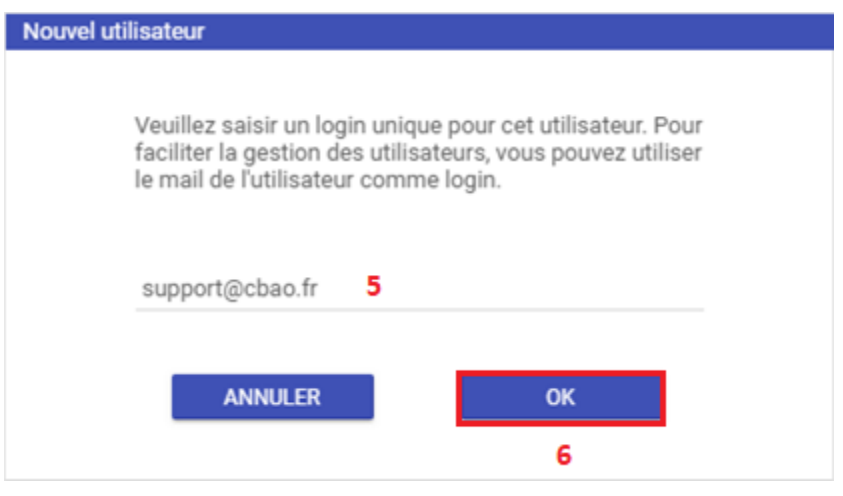

La page des informations d'un compte utilisateur comporte 5 rubriques :

## Mes paramètres - Gestion des utilisateurs

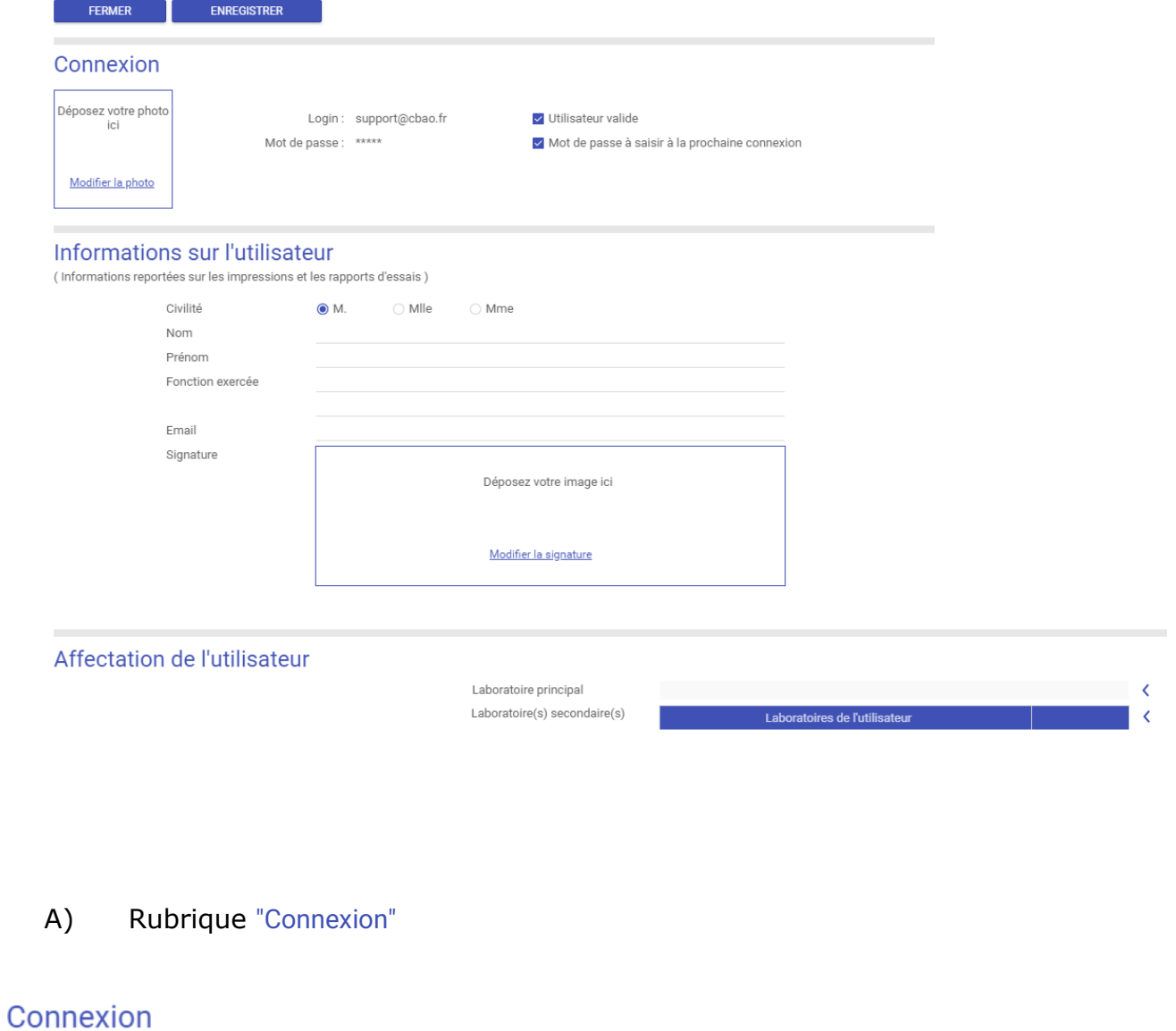

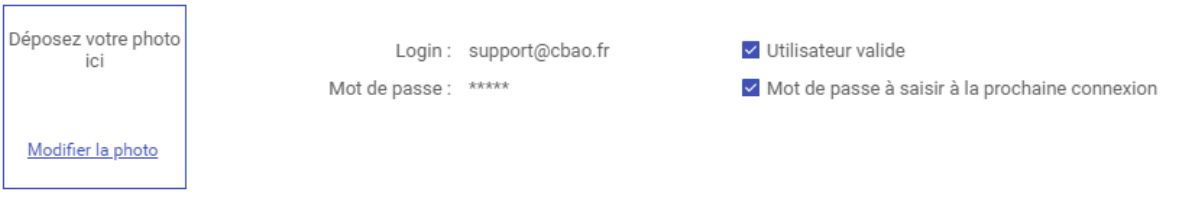

Elle permet de déposer votre photo, de définir la validité de l'utilisateur et enfin de changer de mot de passe à la prochaine connexion.

B) Rubrique "Informations sur l'utilisateur"

### Informations sur l'utilisateur

(Informations reportées sur les impressions et les rapports d'essais)

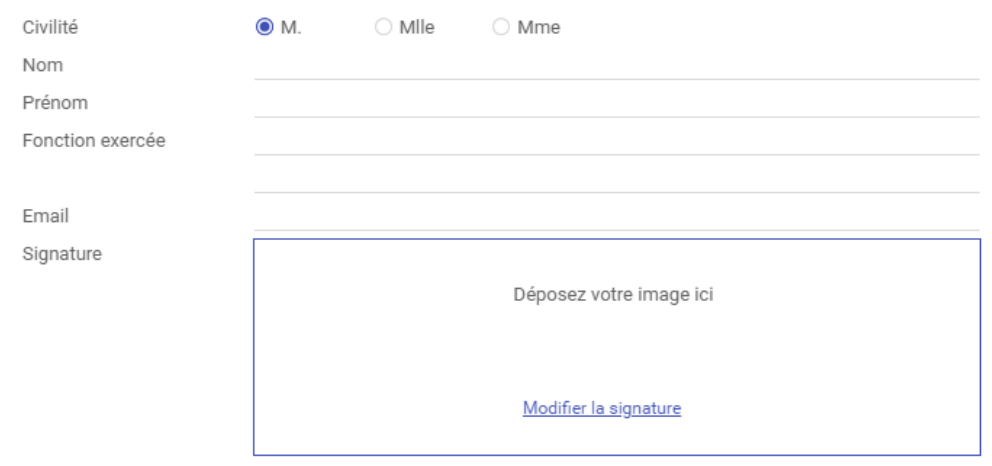

Cette rubrique permet de renseigner la civilité, le nom, le prénom, la fonction exercée, l'adresse mail ainsi que la signature (permet de signer les PVs et rapports d'essai). Pour ajouter une signature, veuillez déposer l'image de celle-ci par glisser/déposer dans le cadre de la signature depuis l'explorateur de fichier ou cliquez sur le lien "[Modifier la signature](javascript:clWDUtil.pfGetTraitement()["](javascript:clWDUtil.pfGetTraitement().

#### C) Rubrique "Affectation de l'utilisateur"

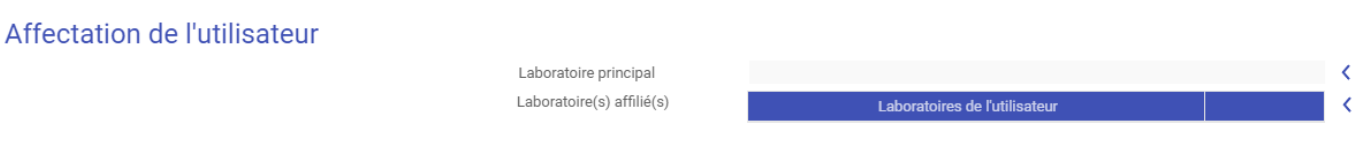

Vous pouvez ici affecter un ou des laboratoires à l'utilisateur à l'aide des boutons en forme de chevrons (<).

#### D) Rubrique "Droits de l'utilisateur"

Droits de l'utilisateur

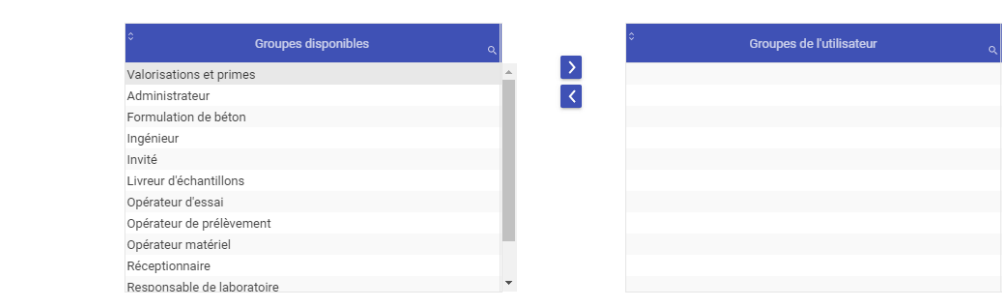

Pour rajouter ou supprimer des droits à l'utilisateur, il vous suffit de sélectionner le type de droit dans la colonne correspondante puis de cliquer sur la flèche vers la droite pour ajouter et la flèche vers la gauche pour en supprimer. En fonction des droits définis dans cette rubrique, l'utilisateur aura plus ou moins de boutons de commande visibles dans le logiciel.

#### E) Rubrique "Qualifications"

Qualifications

## **Oualifications**

**AFFICHER LES QUALIFICATIONS** 

Les qualifications permettent de définir le type d'essai que l'utilisateur aura le droit de réaliser et de définir un numéro de certification et une période d'utilisation des essais. Pour cela, veuillez cliquer sur le bouton "*AFFICHER LES QUALIFICATIONS*". Un tableau se charge alors avec la liste de tous les essais accessibles ainsi que leurs numéros de norme.

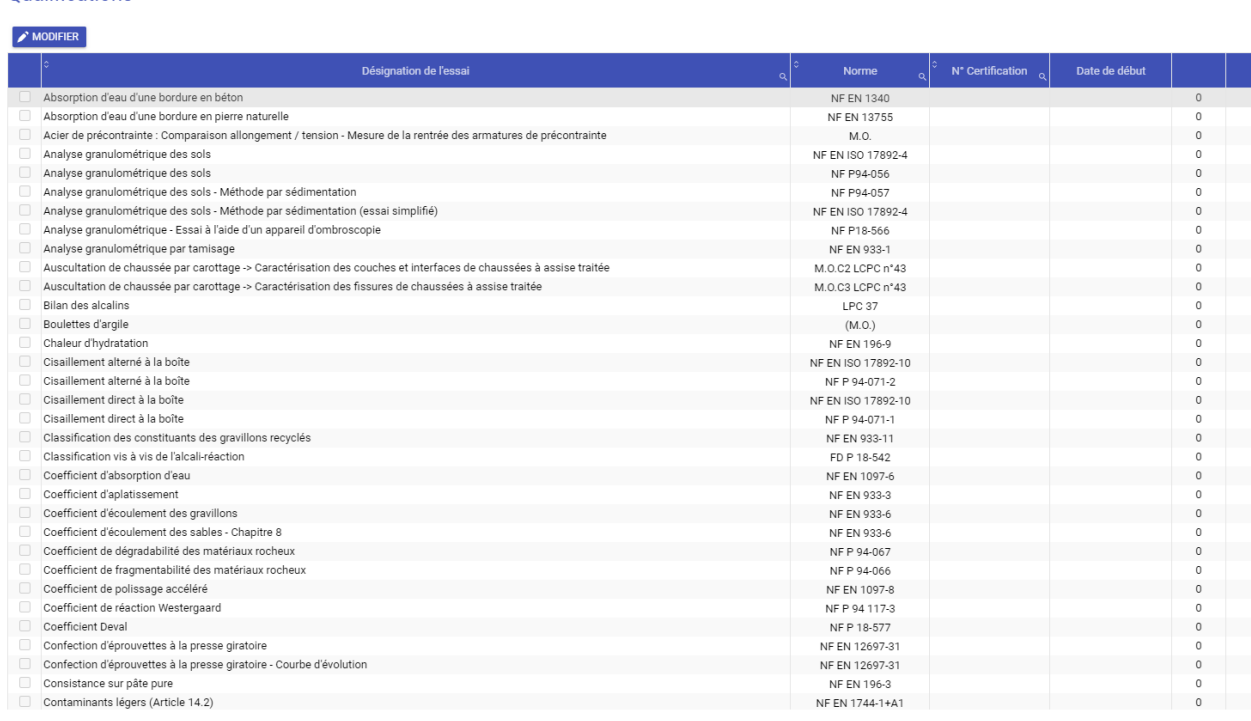

Les petites flèches en haut de certaines colonnes du tableau permettent d'effectuer un tri croissant ou décroissant des données. La petite loupe, quant à elle, permet de sélectionner un filtre de recherche à saisir à l'aide du clavier :

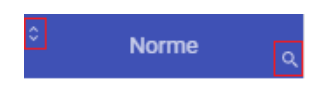

Cliquer sur le bouton "*MODIFIER*" pour commencer à attribuer des essais à l'utilisateur. Il suffira ensuite de cocher le(s) essai(s) dont l'utilisateur aura accès. Vous pouvez également définir un numéro de certification et une période d'utilisation des essais. Pour la période il suffit de saisir la date de début et la durée. Le logiciel vous calculera automatiquement la date de fin. Les essais dont la date de fin est proche s'affichent en orange, ceux dont celleci est dépassée s'affiche en rouge et enfin en vert ce sont les essais ayant une date de validité relativement longue.

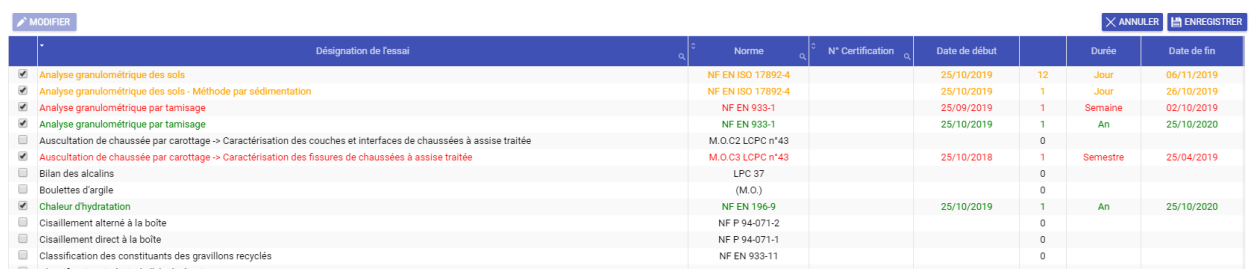

Une fois vos modifications effectuées veuillez sauvegarder les qualifications renseignées en cliquant sur le bouton "*ENREGISTRER*" en haut à droite du tableau. Il vous faudra sauvegarder une seconde fois, à l'aide du bouton "*ENREGISTRER*", situé tout en haut de la page. Un bandeau vert intitulé " Modifications enregistrées ( s'affiche alors pour vous confirmer l'enregistrement de l'ensembles des modifications.

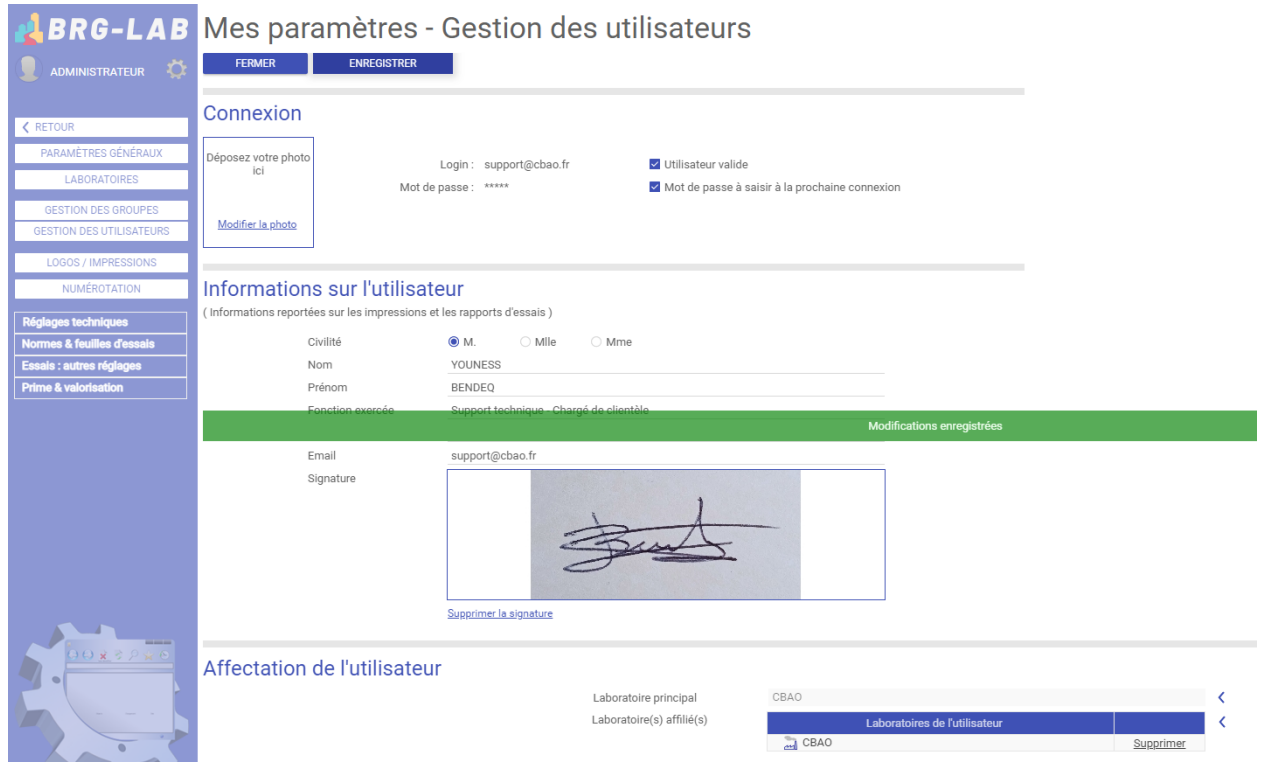